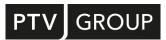

## INSTALLATION GUIDE

# PTV Visum 2023

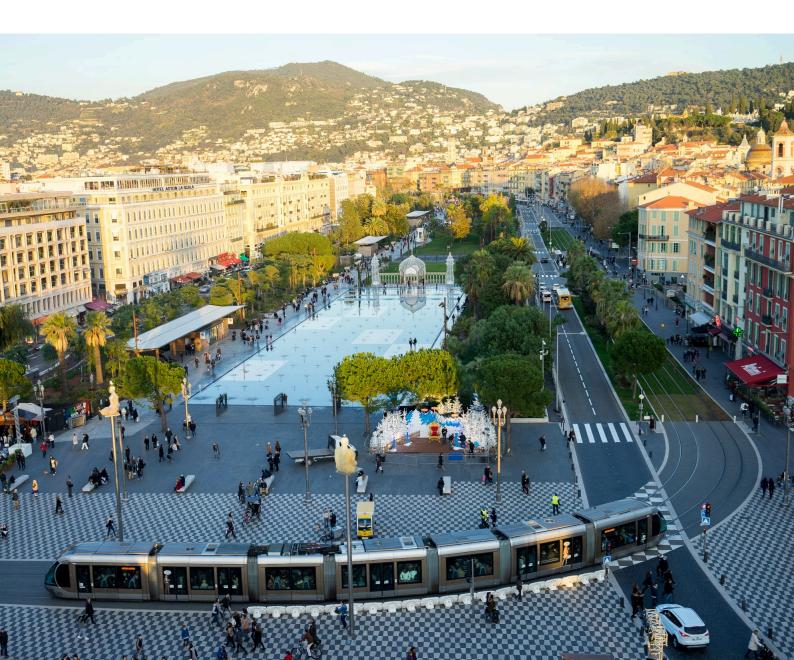

#### Copyright:

© 2022 PTV Planung Transport Verkehr GmbH

All rights reserved.

#### Imprint:

PTV Planung Transport Verkehr GmbH Address: Haid-und-Neu-Str. 15 76131 Karlsruhe, Germany Management Board: Christian U. Haas (CEO) Dr. Karsten Kölsch (CFO) Contact: Phone: +49 (0) 721-9651-0 Fax: +49 (0) 721-9651-699 E-Mail: info@ptvgroup.com Www.ptvgroup.com Entry in the Commercial Register: Local court Mannheim HRB 743055 Sales tax ID:

Sales tax identification number according to §27 a Umsatzsteuergesetz: DE 812 666 053

### Contents

| 1 | Overview and system requirements   | 2  |
|---|------------------------------------|----|
| 2 | Step-by-step setup                 | 2  |
| 3 | First steps in PTV Visum 2023      | 12 |
| 4 | Installing Visum in the background | 13 |
| 5 | Troubleshooting                    | 15 |
| 6 | Further sources of information     | 15 |

## 1 Overview and system requirements

#### Overview

This document will carry you through the installation process of PTV Visum 2023. After installation, also read the document OVERVIEW\_VISUM2023.PDF in the Visum DOC folder in the installation. It describes the new functionalities of PTV Visum 2023.

#### Software requirements

System requirements for PTV Visum 2023 can be found on our web pages:

https://cgi.ptvgroup.com/vision-help/SystemRequirements

- To install Visum, you need administrator rights.
- **i** Note: To find out your user level, check the User Accounts in the Control Panel or contact your administrator.

#### License management

The description of the license management can be found on our website: <u>License</u> <u>Management Help</u>.

## 2 Step-by-step setup

#### Before you start

- 1. Make sure that all other applications are closed.
- 2. Make sure that you have downloaded the installation files for PTV Visum 2023 from the website specified in the e-mail or from the <u>PTV Download Server</u>.

#### Installation of PTV Visum

You can install PTV Visum 2023 without a license key. All information on license management of PTV Vision products can be found on our website <u>License Management Help</u>.

- 1. Open the Windows Explorer.
- 2. Go to the directory that contains the downloaded installation files.
- 3. Start the SETUP\*.EXE file.

The Select Setup Language window opens:

| Select S | Setup Language                                      | ×      |
|----------|-----------------------------------------------------|--------|
| <b>1</b> | Select the language to use during the installation. |        |
|          | English                                             | $\sim$ |
|          | OK Cancel                                           | I      |

- 4. In the drop-down list, select **English**.
- 5. Confirm with **OK**.

|    |                                                                                                    | following important information before continuing.                                                                                                    |  |
|----|----------------------------------------------------------------------------------------------------|----------------------------------------------------------------------------------------------------|--|
|    | ecessary, us                                                                                                    | e the scroll bars or press the "Page Down" key<br>To use this beta version you need a valid license of the previous<br>version (PTV Visum 2022, PTV Vissim 2022, PTV Viswalk 2022)                                  |  |
| 1. | version (PTV Visum 2022, PTV Vissim 2022, PTV Viswalk 2022)<br>These general terms and conditions (hereinafter referred to as "GTC Beta")<br>shall apply to an agreement ("Agreement") between PTV Planung Transport<br>Verkehr GmbH ("PTV") and the contracting partner ("Licensee") on the delivery<br>and use of software applications <i>PTV Visum 2023</i> , <i>PTV Vissim 2023</i> and <i>PTV</i><br><i>Viswalk 2023</i> , including modifications, enhancements, improvements, updates,<br>additions, derivative works, documentation and related material ("Software"). |                                                                                                    |  |
| 2. | qualifie                                                                                                    | tware is a beta version. PTV wishes that the Software is tested by<br>d users prior to general release under a specific testing protocol<br>d in due time by PTV to the Licensee, hereto referred to as "Beta Test" |  |
| 01 | accept the                                                                                                    | beta terms of use                                                                                                    |  |
|    |                                                                                                    | ept the beta terms of use                                                                                                    |  |

- 6. Read the beta user agreement.
- 7. Select the **I accept the agreement** option.
- 8. Click the **Next** button.

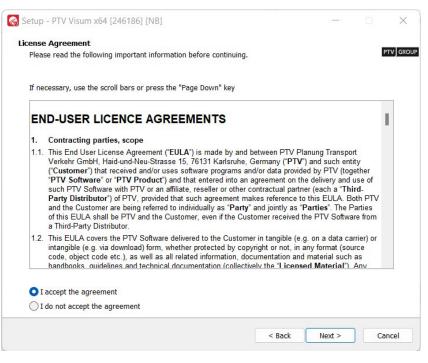

9. Read the license agreement.

10.Select the I accept the agreement option.

11.Click the **Next** button.

| lease   | read the following important information before continuing.                                                                                                    |
|---------|----------------------------------------------------------------------------------------------------|
| nece    | ssary, use the scroll bars or press the "Page Down" key                                                                                                    |
|         | ata Privacy Statement applies to the use of products from the PTV Vision suite as of the 2017<br>and from 25 May 2018 (application of GDPR).                                                                                                    |
| privacy | tion, our general privacy policy, which you can access at <a href="http://www.ptvgroup.com/en/termsand">http://www.ptvgroup.com/en/termsand</a> which describes how we collect and record, use, disclose, transfer and store ("process") arsonal data, also applies on a subordinate basis. |
| 1       | Analysis of usage data                                                                                                    |
| 1.1     | Which usage data are collected?                                                                                                    |
|         |                                                                                                    |

- 12.Read the data privacy statement.
- 13.Select the option I have read the data privacy statement.
- 14.Click the **Next** button.

If your system already contains an installation of PTV Visum, the **Choose an installation** window opens: Otherwise, continue with step 18.

| 🐼 Setup - PTV Visum x64 [244753] [NB] —                                                                                                    |       | ×         |
|----------------------------------------------------------------------------------------------------|-------|-----------|
| Choose an installation<br>Please choose if you want to create a new PTV Visum installation or if you want to modify an exi<br>installation: | sting | PTV GROUP |
| C:\Program Files\PTV Vision\PTV Visum 2023 (2023.00-00)<br>C:\Program Files\PTV Vision\PTV Visum 2023 Beta (2023.00-01)                     |       |           |
| C:\Program Files\PTV Vision\PTV Visum 2023_Sept22 (2023.00-01)<br>New installation                                                          |       |           |
|                                                                                                    |       |           |
|                                                                                                    |       |           |
|                                                                                                    |       |           |
|                                                                                                    |       |           |
|                                                                                                    |       |           |
|                                                                                                    |       |           |
| < Back Next >                                                                                                    |       | Cancel    |
| S DUCK NEXT >                                                                                                    |       | currect   |

15.Make the desired changes:

| Element                                | Description                                                                                                    |
|----------------------------------------|----------------------------------------------------------------------------------------------------|
| Earlier installation of PTV Visum 2023 | If you want to replace a previous installation of PTV Visum 2023, select the desired entry.                                                                                |
| New installation                       | If you want to reinstall PTV Visum 2023, select this option.<br>Note                                                                                                    |
|                                        | This installation process displays fewer windows than when replacing a previous installation. In this document, skip the instructions for the windows that you do not see. |

16.Click the **Next** button.

| elect Destination Location                                               |               |        |
|--------------------------------------------------------------------------|---------------|--------|
| Where should PTV Visum be installed?                                     |               | P      |
| where should five visual be installed:                                   |               |        |
| Setup will install PTV Visum into the following folder.                  |               |        |
| To continue, click Next. If you would like to select a different folder, | click Browse. |        |
| C:\Program Files\PTV Vision\PTV Visum 2023                               |               | Browse |
|                                                                          |               |        |
|                                                                          |               |        |
|                                                                          |               |        |
|                                                                          |               |        |
|                                                                          |               |        |
|                                                                          |               |        |
|                                                                          |               |        |
|                                                                          |               |        |
|                                                                          |               |        |
|                                                                          |               |        |
|                                                                          |               |        |
| At least 1,72 GB of free disk space is required.                         |               |        |

17.Select the directory where you want to install PTV Visum 2023.

We recommend using the proposed directory.

18.Click the **Next** button.

In the following window, you can select the components that you want to install.

| Select the components you want to install; clear the components you do not v<br>are ready to continue. | vant to install. Click Next when you |
|----------------------------------------------------------------------------------------------------|--------------------------------------|
| Standard installation                                                                                  | ~                                    |
| Program Files (Codemeter) Program Data (Projections,)                                                  | 308,1 MB                             |
| Additional Data (Symbols, Backgrounds,)                                                                | 7,3 MB                               |
| Junction Preview                                                                                       | 580,5 MB                             |
| Examples (Download from the PTV homepage)                                                              |                                      |
| HBEFA 4.2 (Download from the PTV homepage)                                                             |                                      |
| Documentation                                                                                          | 538,3 MB                             |
| - 🔽 Documentation (German)                                                                             | 85,9 MB                              |
| Documentation (English)                                                                                | 110,2 MB                             |
| Documentation (French)                                                                                 | 155,1 MB                             |
| Documentation (Other)                                                                                  | 187,3 MB                             |
| MS SQL Server Compact 4.0 (required to use the Safety add-on)                                          |                                      |

19.From the drop-down list, choose the desired installation.

We recommend the **Standard installation**.

- Tip: Alternatively, you can select the components to be installed individually:
  - Additional Data: includes symbols free for use in your projects.
  - Junction Preview: provides the functionality for the Vissim node preview.
  - **Examples:** installs extensive sample networks and data for the use of Visum, various examples for the use of the COM interface, a description of the new functionalities of the current version as well as the tutorial for the quick start in Visum. The files are downloaded from the PTV website during installation. You can also install the files at a later time. Download the setup package "SETUP VISUM...EXAMPLES.EXE" from the <u>PTV Download Server</u>.
  - **HBEFA 4.1**: contains the HBEFA 4.1 data packages required to run emission calculations. The files are downloaded from the PTV website during installation. You can also install the files at a later time. To do this, download the data package "VISUM-HBEFA-DATAPACKAGE" from the <u>PTV Download Server</u>.
  - **Documentation:** installs the user manual and other documentation for Visum in the directory ..DOC\<language abbreviation>. Here you will also find information about the COM interface. Select the languages in which you want to install the documentation.
  - **MS SQL Server Compact 4.0**: installs the MS SQL Server CE 4.0 software that you need to use the Visum Safety module.

#### 20.Click the **Next** button.

If you have already installed HBEFA data packages at an earlier time, you can continue to use these data packages or replace them with new ones.

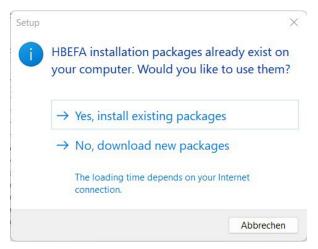

21. Select the desired option.

| Setup - PTV Visum x64 [246186] [NB]                                           |             |        |     |
|-------------------------------------------------------------------------------|-------------|--------|-----|
| elect Start Menu Folder                                                       |             |        |     |
| Where should Setup place the program's shortcuts?                             |             |        | ртν |
|                                                                               |             |        |     |
| Setup will create the program's shortcuts in the following Start              | Menu folder |        |     |
|                                                                               |             |        |     |
| To continue, click Next. If you would like to select a different folder, clic | k Browse.   |        |     |
| PTV Vision 2023                                                               |             | Browse |     |
|                                                                               |             |        |     |
|                                                                               |             |        |     |
|                                                                               |             |        |     |
|                                                                               |             |        |     |
|                                                                               |             |        |     |
|                                                                               |             |        |     |
|                                                                               |             |        |     |
|                                                                               |             |        |     |
|                                                                               |             |        |     |
|                                                                               |             |        |     |
|                                                                               |             |        |     |
|                                                                               |             |        |     |
|                                                                               |             |        |     |
|                                                                               |             |        |     |
|                                                                               |             |        |     |
|                                                                               |             |        |     |

22.Select the desired Windows Start menu folder.

By default, a common group is used for all PTV Vision product applications.

#### 23.Click the **Next** button.

| 🐼 Setup - PTV Visum x64 [248721] [NB]                                  |                   | _               |      | $\times$ |
|------------------------------------------------------------------------|-------------------|-----------------|------|----------|
| Select Additional Tasks<br>Which additional tasks should be performed? |                   |                 | P    | TV GROUP |
| Select the additional tasks you would like Setup to perform while inst | talling PTV Visun | n, then click N | ext. |          |
| Register as COM-Server                                                 |                   |                 |      |          |
| Associate .ver files as PTV Visum version file                         |                   |                 |      |          |
| Create shortcut on the desktop                                         |                   |                 |      |          |
| ···· 🔿 For all users                                                   |                   |                 |      |          |
|                                                                        |                   |                 |      |          |
| Install Codemeter Runtime 7.50                                         |                   |                 |      |          |
|                                                                        |                   |                 |      |          |
|                                                                        |                   |                 |      |          |
|                                                                        |                   |                 |      |          |
|                                                                        |                   |                 |      |          |
|                                                                        |                   |                 |      |          |
|                                                                        |                   |                 |      |          |
|                                                                        |                   |                 |      |          |
|                                                                        | i Davis           | Nexts           | -    |          |
|                                                                        | < Back            | Next >          | Ca   | ncel     |

24. Choose the tasks to be performed during the installation:

| Element                                           | Description                                                                                               |
|---------------------------------------------------|----------------------------------------------------------------------------------------------------|
| Register as COM-Server                            | If the option is selected, Visum is registered for automation through scripts.                            |
| Associate .ver files as PTV<br>Visum version file | If the option is selected, Visum will be registered as the standard application to open .ver files.       |
| Create shortcut on the desktop                    | If the option is selected, desktop shortcuts are created for the current user or all users of the system. |
| Install Codemeter Runtime<br><version></version>  | If the option is selected, the current Codemeter Runtime will be installed.                               |

25.Click the **Next** button.

| eady to Install                                                                      |                       |      |
|--------------------------------------------------------------------------------------|-----------------------|------|
| Setup is now ready to begin installing PTV Visum on your computer.                   |                       | PTV  |
| Click Install to continue with the installation, or click Back if you want to review | r or change any setti | ngs. |
| Destination location:                                                                |                       |      |
| C:\Program Files\PTV Vision\PTV Visum 2023                                           |                       | - L  |
| Setup type:                                                                          |                       |      |
| Standard installation                                                                |                       |      |
| Selected components:                                                                 |                       |      |
| Program Files(Codemeter)                                                             |                       |      |
| Program Data(Projections,)                                                           |                       |      |
| Additional Data(Symbols, Backgrounds,)                                               |                       |      |
| Junction Preview                                                                     |                       |      |
| Examples (Download from the PTV homepage)                                            |                       |      |
| HBEFA 4.1 (Download from the PTV homepage)                                           |                       |      |
| Documentation                                                                        |                       |      |
| Documentation(German)                                                                |                       |      |
| Documentation(English)                                                               |                       |      |
| Documentation(French)                                                                |                       |      |
| Documentation(Other)                                                                 |                       |      |
| Start Menu folder:                                                                   |                       |      |
| PTV Vision 2023                                                                      |                       |      |
| 4                                                                                    |                       | Þ    |
|                                                                                      |                       |      |

26.Click the **Install** button.

At the end of the installation process, the following window is displayed:

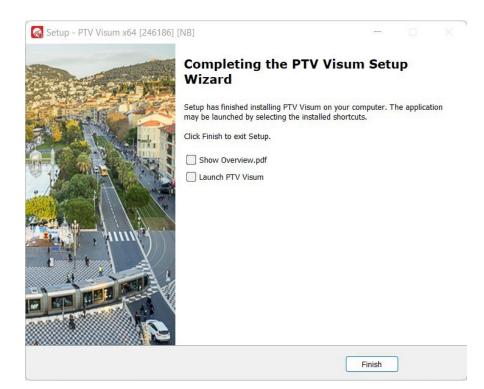

27.Select the desired options.

| Element              | Description                                                                                                    |
|----------------------|----------------------------------------------------------------------------------------------------|
| Show<br>Overview.pdf | If the option is selected, a PDF document on the new functionality of<br>the current Visum version will be opened. If any of the program<br>libraries installed with PTV Visum 2023 require a restart of Windows, a<br>new window is displayed. Here you can decide when to restart your<br>computer. |
| Launch PTV<br>Visum  | If the option is selected, PTV Visum 2023 starts directly after you confirm your entries.                                                                                                    |

28.Confirm with Finish.

#### First start of the software

When you start PTV Visum 2023 for the first time, some of the following configurations are carried out:

- The files with the map projections are copied to the user directory. They can then be edited if required.
- The License Management PTV Visum window opens if several valid licenses are found.
- If only one valid license is found, it will be selected automatically and the License Management PTV Visum window will not be displayed.
- The following message is displayed if no valid license is found.

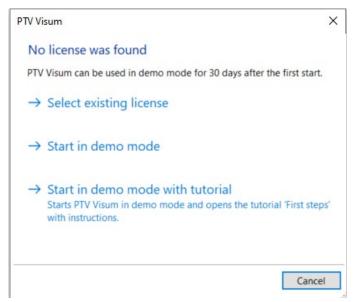

When you choose an existing license, the selection will be saved and used by default in future sessions. The **License Management – PTV Visum** window will close automatically.

Note: Information on license management can be found in the manual, section MANAGING LICENSES as well as on our website: <u>License Management Help</u>.

 If the selected license includes the HBEFA module and the HBEFA data package has not been installed yet, a message opens. It can be ignored if HBEFA will not be used. Otherwise, install the HBEFA data packages that can be downloaded from the <u>PTV</u> <u>Download Server</u>.

## 3 First steps in PTV Visum 2023

#### Quickstart tutorial

If you have selected the **Documentation** option in step 20 in the section **Step by step**, the Quickstart tutorial is available in the directory C:\USER\PUBLIC\PUBLIC DOCUMENTS\PTV VISION\ PTV VISUM 2023\ TUTORIAL QUICKSTART.

With the help of two example projects, the core functionalities of the software are explained step by step.

Tip: Alternatively, you can open the tutorial via the Help > Examples > Tutorial Quickstart menu.

#### Example files

If you have selected the **Examples** option in step 20 in the section **Step by step setup**, example files, and short tutorials are available in the directory C:\USER\PUBLIC\PUBLIC DOCUMENTS\PTV VISION\PTV VISUM 2023.

The demonstrated functionalities are described in the file README\_EXAMPLES\_ENG.PDF.

| ⇔ | Tip: Alternatively, you can open this folder via the <b>Help &gt; Examples &gt; Open Examples</b> |
|---|---------------------------------------------------------------------------------------------------|
|   | directory menu.                                                                                   |

#### Documentation

- Visum manuals can be found in the DOC folder of the installation on your hard drive. If you have kept the default settings, the manual can be found in the file:
- C:\PROGRAMME\PTV VISION\PTV VISUM 2023\DOC\ENG\PTVVISUM2023\_MANUAL.PDF.
- The contents of the manual are available within Visum as help via the menu and directly in windows via the **F1** key.
- OVERVIEW\_VISUM2023.PDF describes the most important new features.
- The complete reference of the Visum COM interface is included in the PTV Visum COM Help. If you have installed the examples in step 20 in the section **Step by step setup**, you will find an introductory text and examples in the directory C:\USER\PUBLIC\PUBLIC DOCUMENTS\PTV VISION\PTV VISUM 2023\.

#### How-To Videos

You can find all How-To videos for PTV Visum here:

https://www.youtube.com/playlist?list=PLm\_ftxJv3rZ1d\_Ebt2tjGwFZ-n-97soFa

#### Service packs

- A service pack provides up-to-date data files. At the same time, bugs will be fixed and new functionalities will be added.
- You can download new service packs from our web server <u>http://cgi.ptvgroup.com/cgi-bin/en/traffic/visum\_download.pl</u>.
- To install a service pack, start the file UPDATE \*.EXE with a double-click.
- You can then select the installation to which the service pack should be applied.

## 4 Installing Visum in the background

#### Installing Visum in the background (Silent Installation)

Visum offers the possibility to perform the installation automatically (silent installation). This is advantageous if Visum is to be installed on several computers in a network. The installation is then carried out in the background. No windows appear during the installation that require any user interaction. Proceed as follows:

1. Start the installation of Visum on the command line by using the following parameters. Adjust the name of the setup to the name of your setup file name:

SETUP\_VISUM\_2023.XX-XX\_X64.EXE /SAVEINF="SETUP.INF"

2. Proceed with the installation as described in section 2.

For your settings, a protocol is recorded to the file SETUP.INF. A later silent installation can then use this file to adjust the necessary settings so that no user interaction is required.

3. Call the silent installation via the command line as follows:

SETUP\_VISUM\_2023.XX-XX\_X64.EXE /SILENT /LOADINF="SETUP.INF"

#### Exclude certain older components from background installation

You can exclude Microsoft Visual Studio C++ - Redistributable Runtimes 2005, 2008, 2010 and Microsoft SQL Server Compact from the installation.

- 1. Perform a background installation of Visum (see previous section).
- 2. Open the file SETUP.INF with a text editor and insert the following parameters:
  - to prevent the installation of Microsoft Visual Studoi C++ Redistibutable Runtime 2005, 2008, 2010: IGNOREOUTDATEDVCREDISTS=true
  - to prevent the installation of Microsoft SQL-Server Compact: IGNORESSCRUNTIME=true

3. Call the silent installation via the command line as follows:

SETUP\_VISUM\_2023.XX-XX\_X64.EXE /SILENT /LOADINF="SETUP.INF"

#### Installing HBEFA in the background (Silent Installation)

If you want to install the HBEFA data package in the background, please proceed as follows:

Download the latest HBEFA data package from our website <u>https://cgi.ptvgroup.com/visionSetups/en/filter;product=PTV%20Visum;version=2023</u>

2. Start the installation of the package via the command line with the following parameters:

PTVHBEFADATAPACKAGE\_X64.EXE /SAVEINF="SETUP.INF"

3. Make the desired settings in the various windows during the installation and click the **Finish** button at the end.

For your settings, a protocol is recorded to the file SETUP.INF. A later silent installation can then use this file to adjust the necessary settings so that no user interaction is required.

4. Call the silent installation via the command line as follows:

PTVHBEFADATAPACKAGE\_X64.EXE /SILENT /LOADINF="SETUP.INF"

#### Further options for the installation

- /SILENT: The wizard and the background window are not displayed. Progress window, error messages, and restart request are displayed.
- /VERYSILENT: Wizard, background window, and progress window are not displayed. Error messages and restart request are displayed.
- /SUPPRESSMSGBOXES: Error messages and warnings are suppressed. The respective button for the default values is activated automatically.
- /NORESTART: Instructs setup not to restart even if it is necessary.
- /NOCANCEL: Prevents the user from canceling the installation process by disabling the Cancel button.
- /LOADINF="filename": The installation loads the settings from the script file filename. If the file name contains spaces, it requires quotation marks.
- /SAVEINF="filename": The settings of the installation are saved to the script file filename. If the file name contains spaces, it requires quotation marks.
- Further command line parameters can be found in the documentation of the used installer INNOSETUP under <u>http://www.jrsoftware.org/ishelp</u>. Under **Other Information** > **Setup Command Line Parameters** you find a list of the command line parameters. Not all parameters are available in the setup.

## 5 Troubleshooting

#### If Visum does not start ...

If you have any problems installing Visum, contact our technical support at: <u>https://secure.ptvgroup.com/php/vision-hotline/</u>

Provide the following information:

- Your organization or company name
- Your license number
- The displayed error message, for example, "CodeMeter API Error Code 212"
- The CmDust report, which can be found under Start > Programs > CodeMeter > Tool > CmDust.

#### Uninstalling Visum

- 1. Select **Start > Settings > Apps**.
- 2. In the Apps and Features window, select the desired installation of PTV Visum 2023.
- 3. Click the **Uninstall** button.
- 4. Confirm with **Yes**.
- 5. Specify whether to also delete the shared folder with examples used by all PTV Visum 2023 installations.

If your computer contains several PTV Visum 2023 installations, click the **No** button.

The marked Visum installation will be deleted from your computer.

## 6 Further sources of information

Visit our website at:

https://company.ptvgroup.com/en/

Further helpful pages:

- Visum Homepage: <u>https://www.ptvgroup.com/en/solutions/products/ptv-visum/</u>
- Training: <u>https://www.ptvgroup.com/en/training/</u>
- Frequently Asked Questions:

https://www.ptvgroup.com/en/solutions/products/ptv-visum/knowledge-base/faq/